# **Itt kezdje Gyors telepítési útmutató**

Brother Industries, Ltd. 15-1, Naeshiro-cho, Mizuho-ku, Nagoya 467-8561, Japan

Köszönjük, hogy a Brothert választotta. Döntése fontos számunkra, és nagyra értékeljük az Önnel folytatott üzleti kapcsolatunkat. A Brother készüléket a legmagasabb elvárásoknak megfelelően tervezték és gyártották, hogy megbízható teljesítményt nyújtson nap mint nap.

#### **A készülék üzembe helyezése előtt olvassa át a Termékbiztonsági útmutatót.**

# **MEGJEGYZÉS**

Ha máshogy nem jelöltük, ez az útmutató az ADS-2600We készüléket jeleníti meg.

# **1 A készülék kicsomagolása és a tartozékok ellenőrzése**

*A dobozban található elemek országonként eltérőek*.

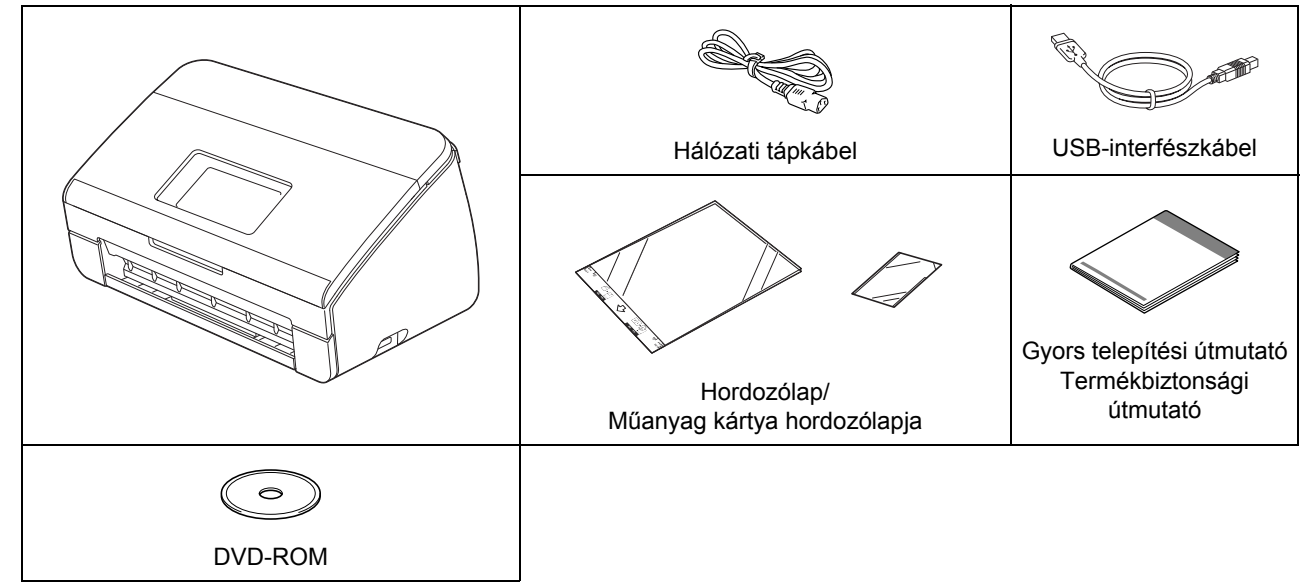

A használt típushoz tartozó *Használati útmutató* és *Hálózati használati útmutató* a Brother Solutions Center weboldalán tölthető le, a<http://support.brother.com> címen. Ha a számítógépe nem rendelkezik DVD-ROM-meghajtóval vagy a készülékhez adott DVD-ROM nem tartalmaz az Ön operációs rendszerének megfelelő illesztőprogramot, illetve ha útmutatókat és segédprogramokat szeretne letölteni, látogassa meg a készülék oldalát a következő címen: [http://support.brother.com/](http://support.brother.com)

# **FIGYELEM**

- **A készülék csomagolása műanyag tasakot tartalmaz. A fulladásveszély elkerülése érdekében tartsa távol ezeket a műanyag tasakokat csecsemőktől és kisgyermekektől. Ne használja a tasakot gyerekágyban, ágyban, babakocsiban vagy járókában. A műanyag tasak nem játékszer.**
- **Csak a termékhez kapott váltóáramú tápkábelt használja.**

# **MEGJEGYZÉS**

- A készülék jövőbeli szállításának megkönnyítése érdekében javasolt az eredeti csomagolás megőrzése.
- Kérjük, használja a mellékelt USB-kábelt a készülék számítógéppel történő összekötéséhez.
- **a** Távolítsa el a készüléket, valamint az LCD-t vagy kezelőpanelt fedő védőszalagot és fóliát.
- **b** Ellenőrizze, hogy egyetlen egy alkatrész sem hiányzik.

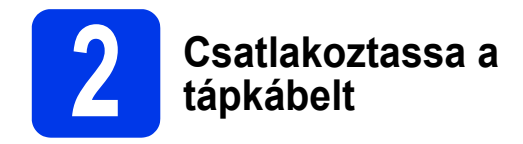

#### **FONTOS**

**MÉG NE csatlakoztassa az USB-kábelt.**

**a** Csatlakoztassa a kapott tápkábelt.

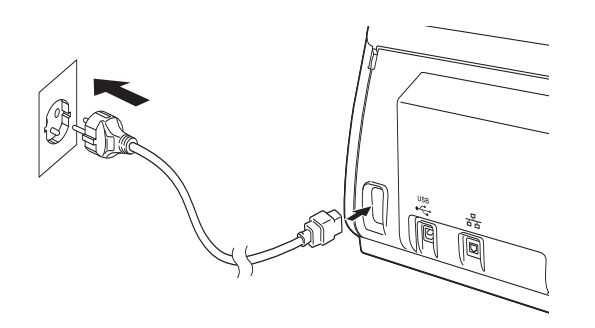

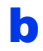

**b** Nyissa ki a felső fedelet **0**.

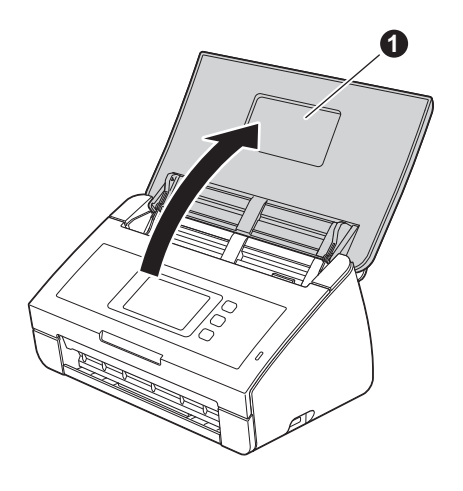

 $\bullet$  Vegye ki a Kimeneti tálcát a készülékből  $\bullet$ , és hajtsa ki a Dokumentum-ütközőt @.

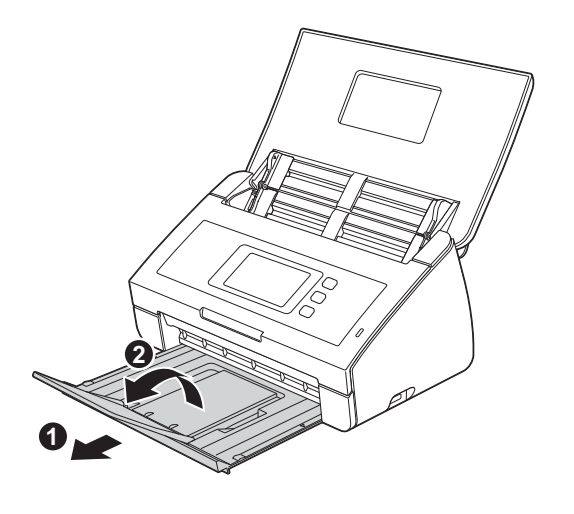

# **3 Válassza ki a nyelvet**<br>
(ha szükséges) (csak<br>
ADS-2600We esetén) **(ha szükséges) (csak ADS-2600We esetén)**

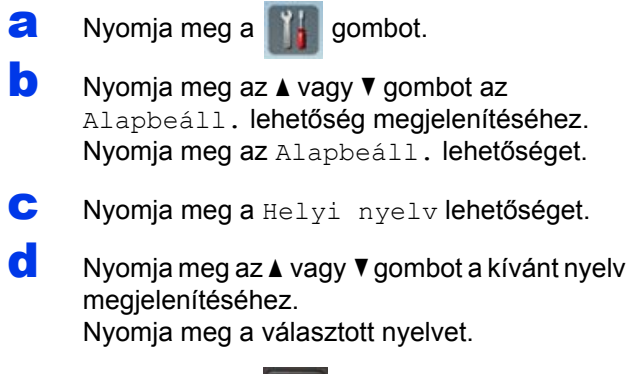

e Nyomja meg a gombot.

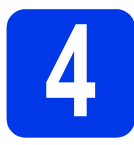

# **4 A kapcsolat típusának kiválasztása**

Ezek a telepítési információk Windows® XP Home, XP Professional, Windows Vista®, Windows® 7, Windows® 8. valamint OS X v10.7.5, 10.8.x és 10.9.x rendszerekre vonatkoznak.

Ha a számítógépe nem rendelkezik DVD-ROM-meghajtóval, vagy a készülékhez adott DVD-ROM nem tartalmaz az Ön operációs rendszerének megfelelő illesztőprogramot, illetve ha útmutatókat és segédprogramokat szeretne letölteni, látogassa meg a készülék oldalát a következő címen: [http://support.brother.com.](http://support.brother.com) A mellékelt DVD-ROM-lemezen levő egyes szoftverek esetleg nem tölthetők le.

# **MEGJEGYZÉS**

Windows® 8 esetén: Ha a Brother-kézikönyvek PDF formátumban vannak, akkor a megnyitásukhoz használjon Adobe<sup>®</sup> Reader<sup>®</sup> szoftvert. Amennyiben az Adobe<sup>®</sup> Reader<sup>®</sup> telepítve van a számítógépén, ám mégsem tudja megnyitni a fájlokat az Adobe® Reader® használatával, módosítsa a fájltársítást PDF-re.

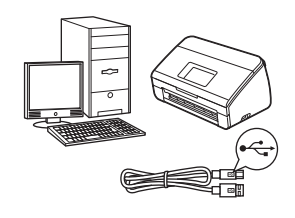

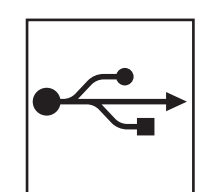

# **USB-interfészkábeles csatlakozásnál**

Windows®, lásd: [4. oldal](#page-3-0) Macintosh, lásd: [6. oldal](#page-5-0)

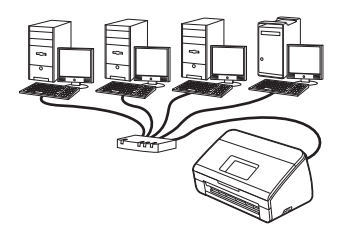

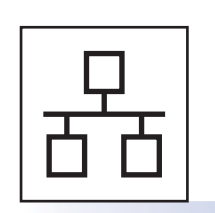

# **Vezetékes hálózat (Csak ADS-2600We esetén)**  Lásd: [7. oldal](#page-6-0)

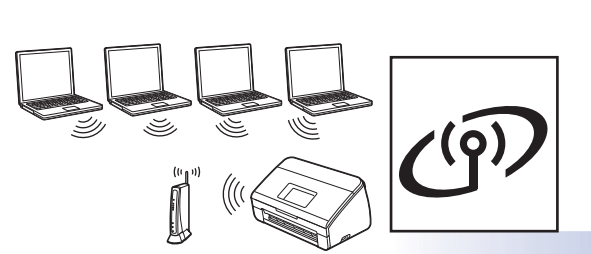

**Vezeték nélküli hálózat (Csak ADS-2600We esetén)**  Lásd: [11. oldal](#page-10-0)

**Windows** <u> Vindows® | Macintosh</u> **Macintosh** Vezetékes hálózat **Vezetékes hálózat**

**USB**

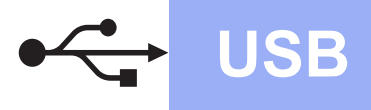

# <span id="page-3-0"></span>**Windows® USB-interfész esetén**

**(Windows® XP Home/XP Professional/Windows Vista®/Windows® 7/Windows® 8)**

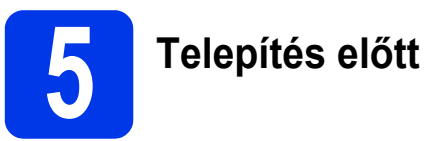

Ellenőrizze, hogy számítógépe és készüléke BE van-e kapcsolva.

#### **MEGJEGYZÉS**

- **MÉG NE csatlakoztassa az USB-kábelt.**
- Ha más program is fut, akkor zárja be.
- Az aktuális képernyők az Ön által használt operációs rendszertől függően eltérhetnek.
- A DVD-ROM tartalmazza a Nuance™ PaperPort™12SE szoftvert. Ez a szoftver a következő rendszereket támogatja: Windows® XP Home (SP3 vagy újabb javítócsomag), XP Professional (SP3 vagy újabb javítócsomag), Windows Vista® (SP2 vagy újabb javítócsomag), Windows® 7 és Windows® 8. Az MFL-Pro Suite telepítése előtt frissítsen a legújabb Windows<sup>®</sup> javítócsomagra.

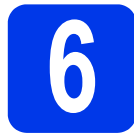

# **6 Az MFL-Pro Suite telepítése**

**a** Tegye a DVD-ROM-lemezt a DVD-ROM-meghajtóba. Ha megjelenik a modellnév képernyő, válassza ki a megfelelő készüléket. Ha megjelenik a nyelvi képernyő, válassza ki a nyelvet.

# **MEGJEGYZÉS**

• Ha nem jelenik meg automatikusan a Brother képernyő, nyissa meg a **Számítógép** (**Sajátgép**) lehetőséget.

(Windows® 8 esetén: kattintson a

(**Fájlkezelő**) ikonra a tálcán, majd nyissa meg a **Számítógép** lehetőséget.)

• Kattintson duplán a DVD-ROM ikonjára, majd kattintson duplán a **start.exe** fájlra.

b Kattintson az **MFL-Pro Suite telepítés** lehetőségre, majd ha elfogadja a licencszerződést, kattintson az **Igen** gombra.

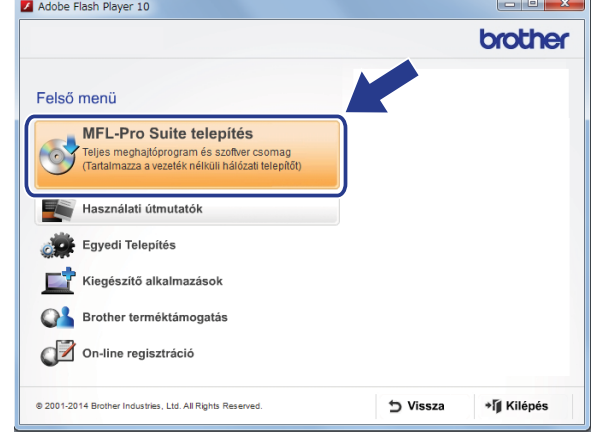

# **MEGJEGYZÉS**

Windows Vista®, Windows® 7 és Windows® 8 esetén ha megjelenik a **Felhasználói fiók felügyelete** képernyő, kattintson az **Engedélyezés** vagy **Igen** gombra.

c Válassza a **Helyi csatlakozás (USB)** lehetőséget, majd kattintson a **Tovább** gombra.

#### **d** Kövesse a képernyőn megjelenő utasításokat.

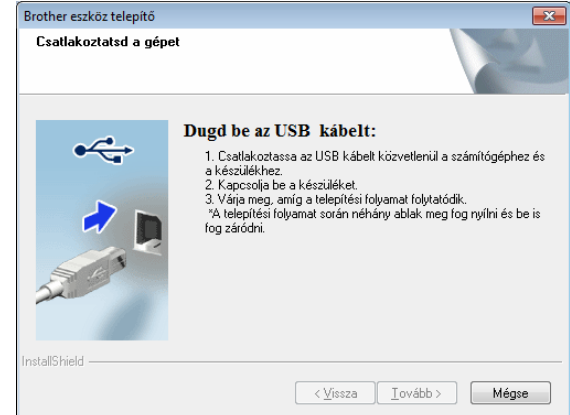

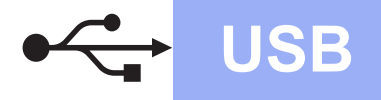

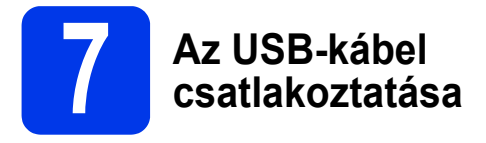

**a** Csatlakoztassa az USB-kábelt a készülék hátulján lévő, <a>
szimbólummal jelölt USB-porthoz. Csatlakoztassa a kábelt másik végét a számítógépen található porthoz.

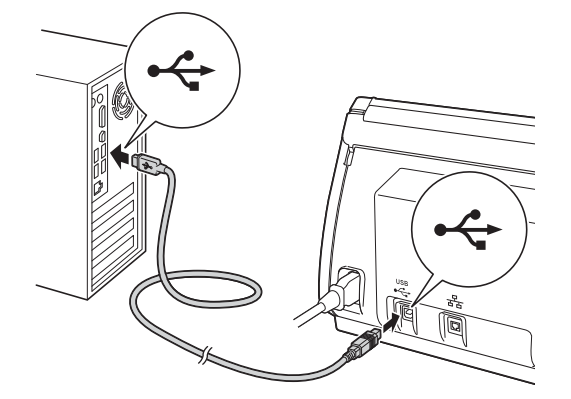

**b** A telepítés automatikusan folytatódik. A képernyőn a telepítőablakok egymás után fognak megjelenni.

# **MEGJEGYZÉS**

A telepítést egyik ablakban SE szakítsa meg. Mindegyik ablak esetén több másodpercig is eltarthat, míg megjelenik.

c Az **On-Line regisztráció** ablak megjelenésekor válasszon a lehetőségek közül, majd kövesse a képernyőn megjelenő utasításokat.

- **8 Befejezés és újraindítás**
- **a** A számítógép újraindításához kattintson a **Befejezés** gombra.

# **MEGJEGYZÉS**

• Ha a szoftvertelepítés közben hibaüzenet jelenik meg, futtassa a(z) **Telepítés Diagnosztika** programot, kattintson

duplán a (**Brother Utilities**) lehetőségek az asztalon, majd kattintson a legördülő listára, és válassza ki a modell nevét (ha még nincs kiválasztva). Kattintson a(z) **Eszközök** lehetőségre a bal oldali navigációs sávon.

- A biztonsági beállításoktól függően a Windows® rendszerbiztonság vagy vírusirtó szoftver ablaka jelenhet meg a nyomtató vagy a szoftver használata során. Ebben az esetben engedélyezze az ablak folytatását.
- **b** A következő képernyők jelennek meg:
	- A **Szoftverfrissítési beállítások** képernyő megjelenésekor válassza ki a kívánt szoftverfrissítési beállítást, majd kattintson az **OK** gombra.
	- A Brother Termékkutató és -fejlesztő Program képernyő megjelenésekor válassza ki a megfelelő beállításokat, majd kövesse a képernyőn megjelenő utasításokat.

# **MEGJEGYZÉS**

A szoftverfrissítéshez és a Brother Termékkutató és -fejlesztő program eléréséhez internethozzáférés szükséges.

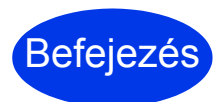

**A telepítés befejeződött, ideje végrehajtani egy próba-szkennelést. Lásd:**  *Próba-szkennelés (Szkennelés PC-re)***, [20. oldal](#page-19-0).**

**Opcionális alkalmazások telepítéséhez:**

# **Ugorjon a**

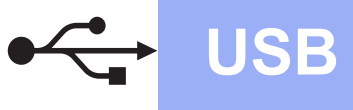

# <span id="page-5-0"></span>**Macintosh USB-interfész esetén**

**(OS X v10.7.5, 10.8.x és 10.9.x)**

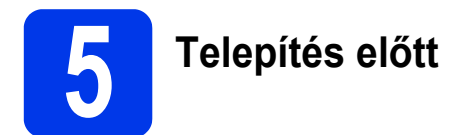

Ellenőrizze, hogy a készüléket csatlakoztatta-e az elektromos hálózathoz, és hogy a Macintosh számítógép BE van-e kapcsolva.

# **MEGJEGYZÉS**

OS X v10.6.x esetén frissítsen a OS X v10.7.5-10.9.x rendszerre.

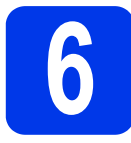

# **6 Az USB-kábel csatlakoztatása**

### **MEGJEGYZÉS**

- A készüléket NE a billentyűzet USB-porthoz vagy egy áramellátás nélküli USB elosztóhoz csatlakoztassa.
- Csatlakoztassa a készüléket közvetlenül a Macintosh számítógépéhez.

Csatlakoztassa az USB-kábelt a készülék hátulján lévő,  $\leftarrow$  szimbólummal jelölt USB-porthoz.

Csatlakoztassa a kábelt másik végét a számítógépen található porthoz.

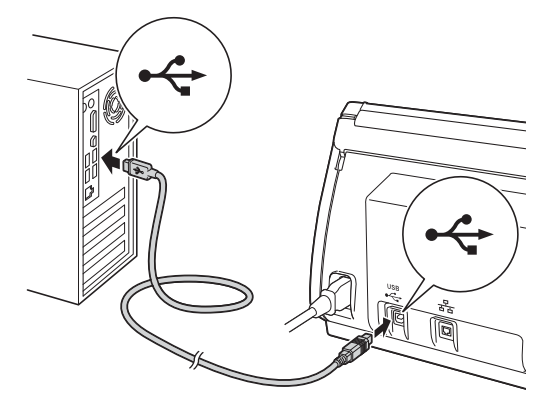

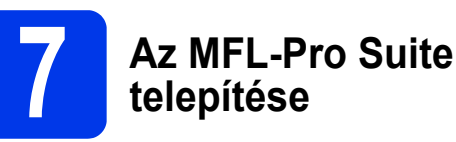

- **a** Töltse le a teljes illesztőprogram- és szoftvercsomagot a Brother Solutions Centerből [\(solutions.brother.com/mac\)](http://solutions.brother.com/mac).
- **b** A telepítéshez kattintson duplán a **Start Here OSX** (Itt kezdje OSX) ikonra. Ha megjelenik a modellnév képernyő, válassza ki a megfelelő készüléket.

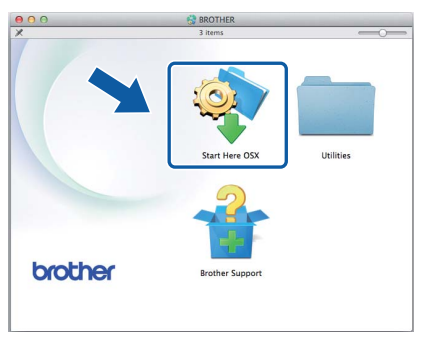

- c Válassza a **Local Connection (USB)**  (Helyi csatlakozás (USB)) lehetőséget, majd kattintson a **Next** (Tovább) gombra. Kövesse a képernyőn megjelenő utasításokat.
- **d** A telepítés után a Brother szoftver megkeresi a Brother készüléket. Ez eltart néhány másodpercig.
- e Válassza ki készülékét a listáról, majd kattintson a **Next** (Tovább) gombra.

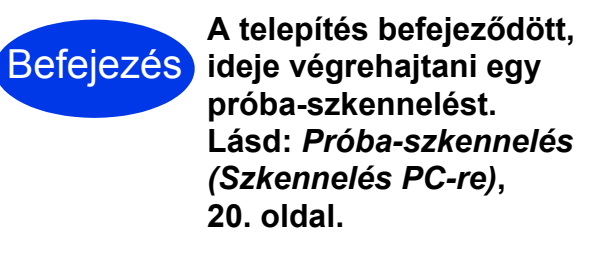

#### **Opcionális alkalmazások telepítéséhez:**

**Ugorjon a**

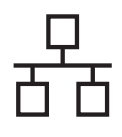

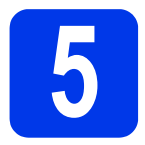

# **5 A hálózati kábel csatlakoztatása**

<span id="page-6-0"></span>**a** Ellenőrizze, hogy számítógépe és készüléke BE van-e kapcsolva.

# **MEGJEGYZÉS**

Ha más program is fut, akkor zárja be.

**b** Az Ethernet-portot egy **BER** szimbólum jelöli a készülék hátulján. Távolítsa el a védőkupakot, és csatlakoztassa a hálózati kábelt az Ethernet-porthoz.

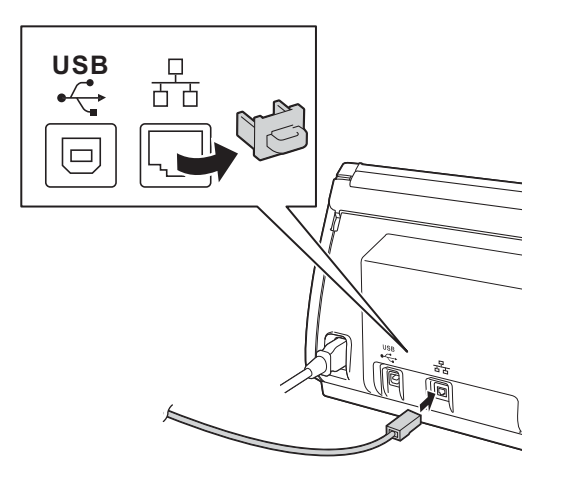

C Csatlakoztassa a kábelt a hálózathoz.

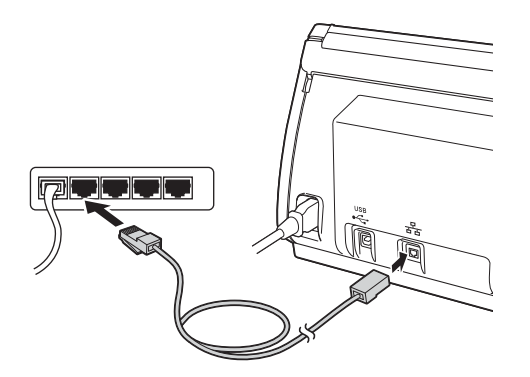

# **Mobileszköz esetén:**

# **MEGJEGYZÉS**

- Az adott mobileszköz alkalmazásletöltő oldaláról töltse le és telepítse a Brother iPrint&Scan (Android™/iOS/ Windows® Phone) alkalmazást.
- A használt alkalmazáshoz (Brother iPrint&Scan) tartozó Használati útmutató a Brother Solutions Center [http://support.brother.com/](http://support.brother.com) webhelyen, a modellnek megfelelő oldalon a Kézikönyvek hivatkozásra kattintva tölthető le.

# **Befejezés**

### **A telepítés befejeződött, ideje végrehajtani egy próba-szkennelést.**

# **Windows® esetén:**

# **MEGJEGYZÉS**

- Windows<sup>®</sup> XP Home/XP Professional/ Windows Vista $^\circledR$ /Windows $^\circledR$  7/Windows $^\circledR$  8 esetén
- Az aktuális képernyők az Ön által használt operációs rendszertől függően eltérhetnek.
- A DVD-ROM tartalmazza a Nuance™ PaperPort™12SE szoftvert. Ez a szoftver a következő rendszereket támogatja: Windows® XP Home (SP3 vagy újabb javítócsomag), XP Professional (SP3 vagy újabb javítócsomag), Windows Vista<sup>®</sup> (SP2 vagy újabb iavítócsomag), Windows<sup>®</sup> 7 és Windows<sup>®</sup> 8. Az MFL-Pro Suite telepítése előtt frissítsen a legújabb Windows® javítócsomagra.

# **Ugorjon a**

**[8](#page-7-0). oldal**

# **Macintosh esetén:**

# **MEGJEGYZÉS**

OS X v10.6.x esetén frissítsen a OS X v10.7.5-10.9.x rendszerre.

# **Ugorjon a**

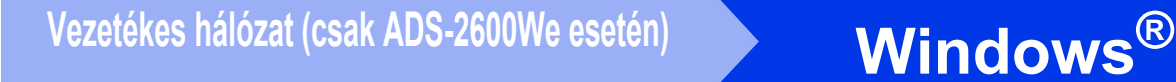

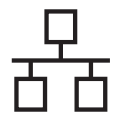

# <span id="page-7-0"></span>**6 Az MFL-Pro Suite telepítése**

**a** Tegye a kapott DVD-ROM-lemezt a DVD-ROM-meghajtóba. Ha megjelenik a modellnév képernyő, válassza ki a megfelelő készüléket. Ha megjelenik a nyelvi képernyő, válassza ki a nyelvet.

# **MEGJEGYZÉS**

• Ha nem jelenik meg automatikusan a Brother képernyő, kattintson a **Számítógép (Sajátgép)** ikonra.

(Windows® 8 esetén: kattintson a tálca

(**Fájlkezelő**) ikonjára, majd nyissa meg a **Számítógép**) lehetőséget.

- Kattintson duplán a DVD-ROM ikonjára, majd kattintson duplán a **start.exe** fájlra.
- **b** Megjelenik a DVD-ROM főmenüje. Kattintson az **MFL-Pro Suite telepítés** lehetőségre, majd az **Igen** gombra, ha elfogadja a licencszerződést. Kövesse a képernyőn megjelenő utasításokat.

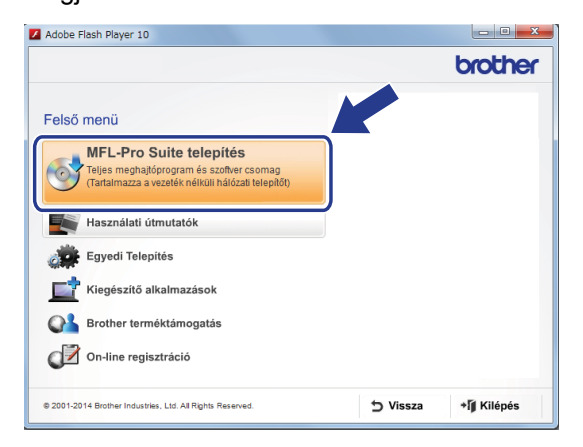

# **MEGJEGYZÉS**

Windows Vista®, Windows® 7 és Windows® 8 esetén ha megjelenik a **Felhasználói fiók felügyelete** képernyő, kattintson az **Engedélyezés** vagy **Igen** gombra.

c Válassza a **Vezetékes Hálózati Kapcsolat (Ethernet)** opciót, majd kattintson a **Tovább** gombra.

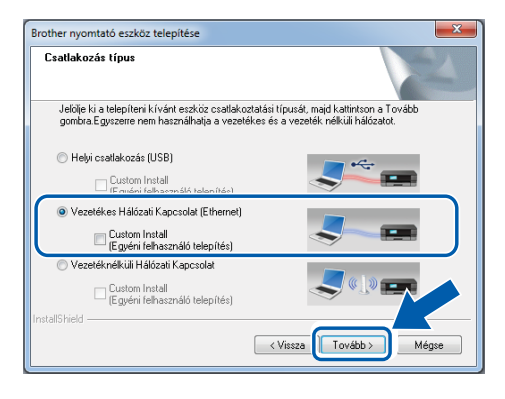

- d Ha a **Tűzfal/AntiVirus szoftver észlelése** képernyő megjelenik, kattintson a **Módosítsa a tűzfal portbeállításait hálózati csatlakozás engedélyezésére Javasolt), majd folytassa a telepítést.** lehetőségre és kattintson a **Tovább** gombra.
- e A Brother illesztőprogramok telepítése automatikusan elindul. A képernyőn a telepítőablakok egymás után fognak megjelenni.

# **FONTOS**

A telepítést egyik ablakban SE szakítsa meg. Mindegyik ablak esetén több másodpercig is eltarthat, míg megjelenik.

f Az **On-Line regisztráció** ablak megjelenésekor válasszon a lehetőségek közül, majd kövesse a képernyőn megjelenő utasításokat.

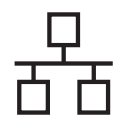

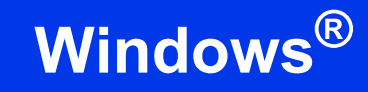

# **7 Befejezés és újraindítás**

- **a** A számítógép újraindításához kattintson a **Befejezés** gombra.
- **b** A következő képernyők jelennek meg.
	- Ha a **Szoftverfrissítési beállítások** képernyő jelenik meg, akkor válassza ki a kívánt szoftverfrissítési beállítást, majd kattintson az **OK** gombra.
	- Ha elindul a Brother Termékkutató és -fejlesztő Program, akkor kövesse a képernyőn megjelenő utasításokat.

### **MEGJEGYZÉS**

A szoftverfrissítéshez és a Brother Termékkutató és -fejlesztő program eléréséhez internet-hozzáférés szükséges.

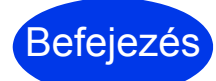

**A telepítés befejeződött, ideje végrehajtani egy próba-szkennelést. Lásd:** *Próba-szkennelés (Szkennelés PC-re)***, [20. oldal](#page-19-1).**

**Opcionális alkalmazások telepítéséhez:**

**Ugorjon a**

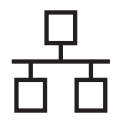

# <span id="page-9-0"></span>**6 Az MFL-Pro Suite telepítése**

- **a** Töltse le a teljes illesztőprogram- és szoftvercsomagot a Brother Solutions Centerből ([solutions.brother.com/mac](http://solutions.brother.com/mac)).
- **b** A telepítéshez kattintson duplán a **Start Here OSX** (Itt kezdje OSX) ikonra. Ha megjelenik a modellnév képernyő, válassza ki a megfelelő készüléket.

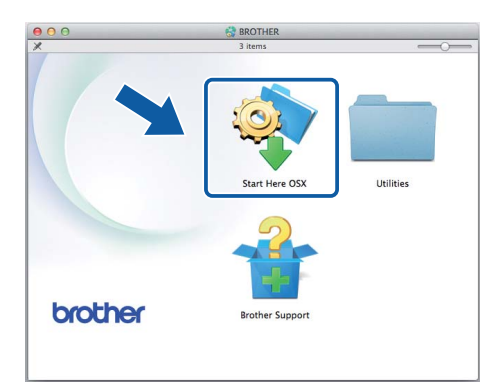

- c Válassza a **Wired Network Connection (Ethernet)** (Vezetékes Hálózati Kapcsolat (Ethernet)) opciót, majd kattintson a **Next** (Tovább) gombra. Kövesse a képernyőn megjelenő utasításokat.
- **d** A telepítés után a Brother szoftver megkeresi a Brother készüléket. Ez eltart néhány másodpercig.
- e Válassza ki készülékét a listáról, majd kattintson a **Next** (Tovább) gombra.

# **MEGJEGYZÉS**

- Ha a készülék nem található a hálózaton, ellenőrizze a hálózati beállításokat.
- A készülék MAC-címét (Ethernet-címet) és IP-címét a készülék vezérlőpaneljén is megtalálja.
- Ha ez a képernyő megjelenik, adjon meg egy legfeljebb 15 karakter hosszúságú nevet a Macintosh számára, majd kattintson a **Next** (Tovább) gombra.

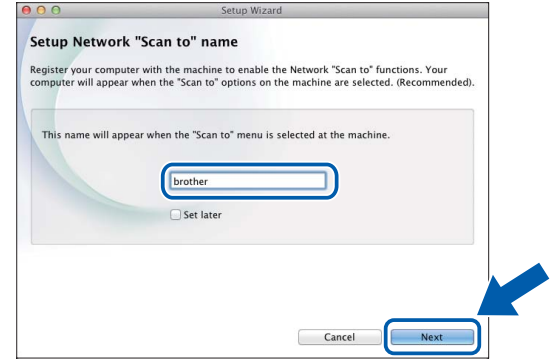

A megadott név fog megjelenni a készülék LCD-kijelzőjén, amikor szkennelési lehetőséget választ. (További információkért tekintse meg a *Szkennelés a készülék vezérlőpaneljéről* című részt a *Használati útmutatóban*.)

Befejezés

**A telepítés befejeződött, ideje végrehajtani egy próba-szkennelést. Lásd:** *Próba-szkennelés (Szkennelés PC-re)***, [20. oldal](#page-19-1).**

# **Opcionális alkalmazások telepítéséhez:**

**Ugorjon a**

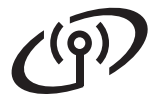

# <span id="page-10-0"></span>**Vezeték nélküli hálózat**

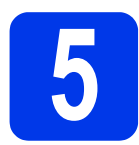

# **5 Válasszon módszert a vezeték nélküli beállításhoz**

A következő útmutató két módszert kínál fel a Brother készülék vezeték nélküli hálózaton történő beállításához. Ha csak a mo[b](#page-10-2)ileszközével [a](#page-10-1)kar szkennelni, válassza a b módszert. Egyébként válassza az a módszert.

<span id="page-10-2"></span><span id="page-10-1"></span>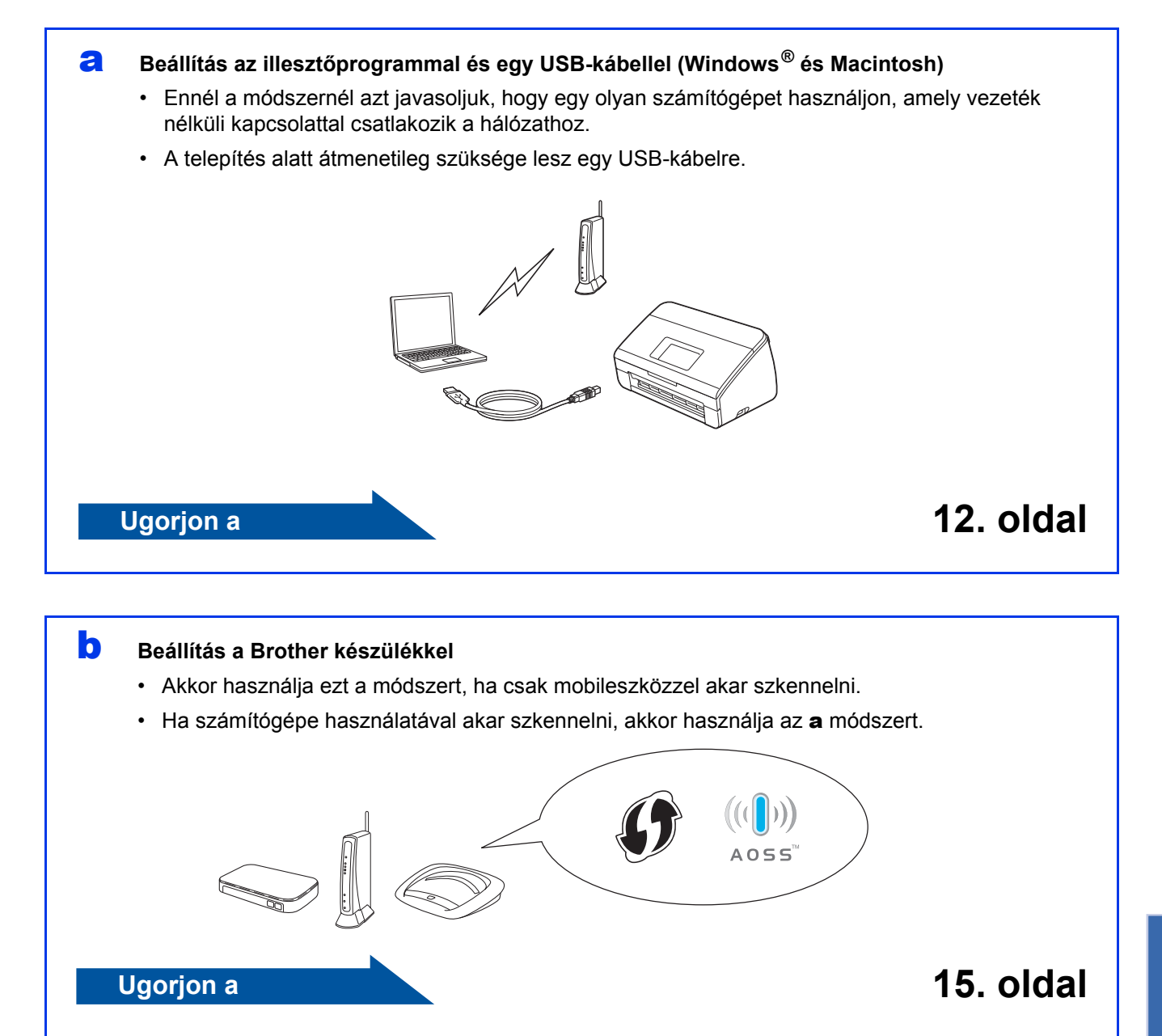

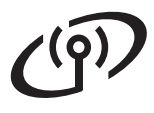

# <span id="page-11-0"></span>**6 Beállítás a DVD-ROM-mal és egy USB-kábellel**

**(Windows® és Macintosh)**

#### **Macintosh esetén:**

**Ha Macintoshon telepít, akkor töltse le a teljes illesztőprogram- és szoftvercsomagot a Brother Solutions Centerből ([solutions.brother.com/mac](http://solutions.brother.com/mac)). Amikor befejeződött a fájl letöltése a Macintoshon,**  kattintson duplán a "Start Here OSX" fájlra. **Válassza a "Vezeték nélküli" telepítést, és kövesse a "Vezeték nélküli eszköz beállítása" utasításait számítógépe képernyőjén. Amikor a beállítás befejeződött, lépjen a(z) [14. oldal](#page-13-0)** [g](#page-13-0)**. lépésére.**

Windows® esetén:

**a** Tegye a DVD-ROM-lemezt a DVD-ROM-meghajtóba. Ha megjelenik a modellnév képernyő, válassza ki a megfelelő készüléket. Ha megjelenik a nyelvi képernyő, válassza ki a nyelvet.

# **MEGJEGYZÉS**

• Ha nem jelenik meg automatikusan a Brother képernyő, nyissa meg a **Számítógép** (**Sajátgép**) lehetőséget.

(Windows® 8 esetén: kattintson a

(**Fájlkezelő**) ikonra a tálcán, majd nyissa meg a **Számítógép** lehetőséget.)

- Kattintson duplán a DVD-ROM ikonjára, majd kattintson duplán a **start.exe** fájlra.
- b Kattintson az **MFL-Pro Suite telepítés** lehetőségre, majd ha elfogadja a licencszerződést, a(z) **Igen** gombra.

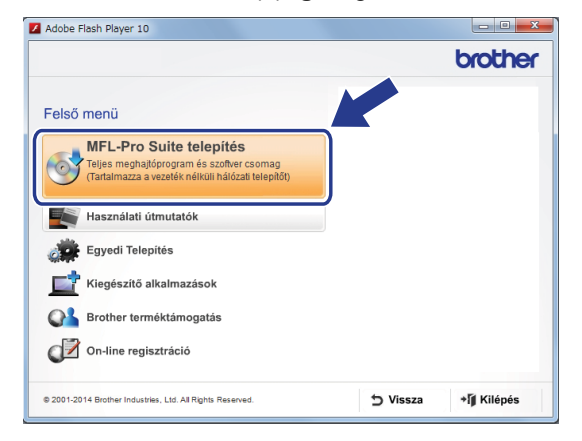

# **MEGJEGYZÉS**

- Windows Vista®, Windows® 7 és Windows® 8 esetén ha megjelenik a **Felhasználói fiók felügyelete** képernyő, kattintson az **Engedélyezés** vagy **Igen** gombra.
- Ha elfogadja a licencszerződést, kattintson a(z) **Igen** lehetőségre.
- c Válassza a **Vezetéknélküli Hálózati Kapcsolat** lehetőséget, majd kattintson a **Tovább** gombra.
- d Ha a **Tűzfal/AntiVirus szoftver észlelése** képernyő megjelenik, kattintson a **Módosítsa a tűzfal portbeállításait hálózati csatlakozás engedélyezésére (Javasolt), majd folytassa a telepítést.** lehetőségre és kattintson a **Tovább** gombra.
- e A Brother készülék beállításához kövesse a képernyőn megjelenő utasításokat.
- f A készülék most megpróbál csatlakozni a vezeték nélküli hálózathoz. Ez néhány percet vehet igénybe.

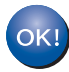

**A vezeték nélküli hálózat beállítása befejeződött.** 

**A vezérlőpanelen a Wi-Fi jelzőfény világítani kezd, ami azt jelzi, hogy a készülék Hálózati I/F beállítása WLAN értékre van állítva.**

# **Az MFL-Pro Suite telepítése**

# **Windows® esetén:**

#### **Ugorjon a**

[g](#page-12-0)**. lépés a(z) [13. oldal](#page-12-0)**

#### **Macintosh esetén:**

**Ugorjon a**

[g](#page-13-0)**. lépés a(z) [14. oldal](#page-13-0)**

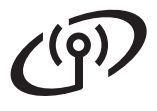

<span id="page-12-0"></span>g Válassza ki készülékét a listáról, majd kattintson a **Tovább** gombra.

# **MEGJEGYZÉS**

- Ha nem találja a készülékét a hálózaton, a képernyőn megjelenő utasítások szerint erősítse meg a beállítást.
- Ha Ön WEP titkosítást használ, és az LCD-kijelzőn megjelent a Kapcsolódott üzenet, de ennek ellenére a nyomtató nem található, akkor ellenőrizze, hogy jól adta-e meg a WEP-kulcsot. A WEP-kulcs megkülönbözteti a kis- és a nagybetűket.
- **h** A Brother illesztőprogramok telepítése automatikusan elindul. A képernyőn a telepítőablakok egymás után fognak megjelenni.

### **MEGJEGYZÉS**

- A telepítést egyik ablakban SE szakítsa meg. Mindegyik ablak esetén több másodpercig is eltarthat, míg megjelenik.
- Ha a **Windows rendszerbiztonság** képernyő megjelenik, jelölje be a jelölődobozt és a telepítés megfelelő befejezéséhez kattintson a(z) **Telepítés** gombra.
- i Az **On-Line regisztráció** ablak megjelenésekor válasszon a lehetőségek közül, majd kövesse a képernyőn megjelenő utasításokat.

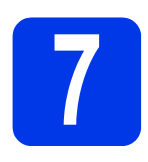

# **7 Befejezés és újraindítás**

**a** A számítógép újraindításához kattintson a **Befejezés** gombra.

# **MEGJEGYZÉS**

Ha a szoftvertelepítés közben hibaüzenet jelenik meg, futtassa a(z) **Telepítés Diagnosztika** programot,

kattintson duplán a (**Brother Utilities**)

lehetőségek az asztalon, majd kattintson a legördülő listára, és válassza ki a modell nevét (ha még nincs kiválasztva). Kattintson a(z) **Eszközök** lehetőségre a bal oldali navigációs sávon.

**b** A következő képernyők jelennek meg:

- A **Szoftverfrissítési beállítások** képernyő megjelenésekor válassza ki a kívánt szoftverfrissítési beállítást, majd kattintson az **OK** gombra.
- Ha elindul a Brother Termékkutató és -fejlesztő Program, akkor kövesse a képernyőn megjelenő utasításokat.

### **MEGJEGYZÉS**

- A szoftverfrissítéshez és a Brother Termékkutató és -fejlesztő program eléréséhez internet-hozzáférés szükséges.
- A MFL-Pro Suite telepítésekor a Brother Help is automatikusan telepítésre kerül. Indítsa el a

Brother Helpet  $\int$  Brother Help a tálca  $\int$ ikonjával. Kattintson a **S** Brother Help lehetőségre a Brother Solutions Center megnyitásához.

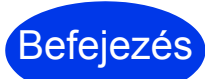

**A telepítés befejeződött, ideje végrehajtani egy próba-szkennelést. Lásd:** *Próba-szkennelés (Szkennelés PC-re)***, [20. oldal.](#page-19-1)**

#### **Opcionális alkalmazások telepítéséhez:**

**Ugorjon a**

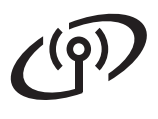

<span id="page-13-0"></span>**C** Válassza ki készülékét a listáról, majd kattintson a **Next** (Tovább) gombra.

# **MEGJEGYZÉS**

Ha nem sikerül a vezeték nélküli beállítás, megjelenik a **Wireless Device Setup Wizard**  (Vezeték nélküli eszköz beállítása Varázsló) képernyő. Kövesse a képernyőn megjelenő utasításokat a vezeték nélküli konfiguráció befejezéséhez.

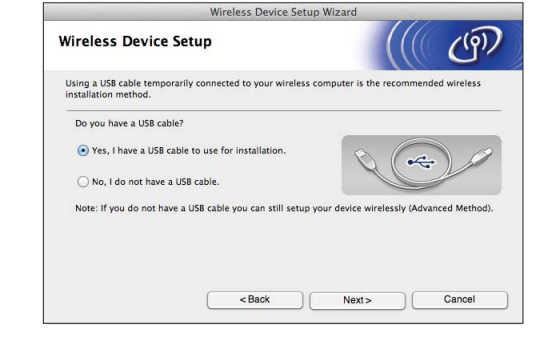

**h** A Brother illesztőprogramok telepítése automatikusan elindul. Várjon, amíg a szoftver telepítése folyik.

# **MEGJEGYZÉS**

• A készülék MAC-címe (Ethernet-címe) és IP-címe megjeleníthető a készülék LCD-kijelzőjén.

A MAC-cím megkereséséhez nyomja meg a

(Beállít-ok) > Hálózat > WLAN >

MAC cím lehetőséget.

Az IP-cím megkereséséhez nyomja meg a

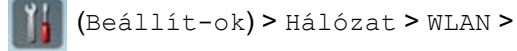

TCP/IP > IP cím lehetőséget.

• A **Setup Network "Scan to" name** (Állítsa be a hálózat "Scan to" nevét) képernyő megjelenésekor adjon meg egy nevet Macintosha számára (legfeljebb 15 karakter), majd kattintson a **Next** (Tovább) gombra.

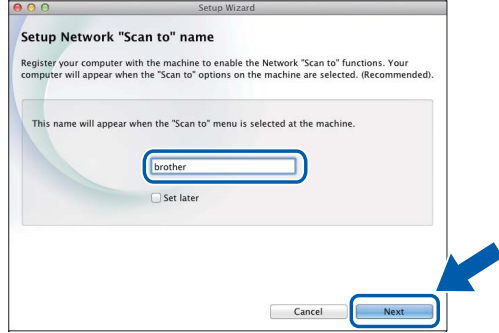

A beírt név fog megjelenni a készülék LCD-jén, amikor szkennelési lehetőséget válasz. További információkért tekintse meg a *Szkennelés a készülék vezérlőpaneljéről* című részt a *Használati útmutatóban*.

Befejezés

**A telepítés befejeződött, ideje végrehajtani egy próba-szkennelést. Lásd:**  *Próba-szkennelés (Szkennelés PC-re)***, [20. oldal](#page-19-1).**

**Opcionális alkalmazások telepítéséhez:**

#### **Ugorjon a**

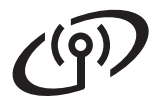

<span id="page-14-4"></span><span id="page-14-0"></span>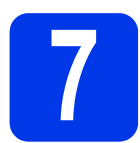

# **7 Beállítás a Brother készülékkel**

- **a** Helyezze a Brother készüléket a vezeték nélküli hozzáférési pont/router hatótávolságán belülre. A hatókör a környezettől függően eltérhet. Tekintse meg a vezeték nélküli hozzáférési ponthoz/routerhez mellékelt útmutatókat.
- **b** Ha a vezeték nélküli hozzáférési ponton/routeren az alábbihoz hasonlóan fel van-e tüntetve a WPS vagy AOSS™ szimbólum, akkor folytassa a következővel: [d](#page-14-1). Ha nem, akkor folytassa a következővel: [c](#page-14-2).

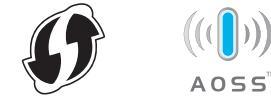

<span id="page-14-2"></span>**C** A készülék LCD-jén nyomja meg a

(Beállít-ok) > Hálózat > WLAN >

Telep.Varázsló lehetőséget. Kövesse az LCD-n megjelenő utasításokat. Ezután ugorjon a következőre: [g](#page-14-3).

<span id="page-14-1"></span>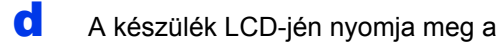

(Beállít-ok) > Hálózat > WLAN >

WPS/AOSS lehetőséget.

Amikor megjelenik a(z) WLAN engedélyezése? üzenet, akkor

nyomja meg a(z) Igen lehetőséget az elfogadáshoz.

# **MEGJEGYZÉS**

- Ha a készülék kezelőpaneljén nem választja ki a WPS/AOSS lehetőséget elég rövid időn belül az adott vezeték nélküli hozzáférési pont/router WPS, illetve AOSS™ gombjának megnyomása után, akkor a csatlakoztatás sikertelen maradhat.
- Ha az adott vezeték nélküli hozzáférési pont/router támogatja a WPS üzemmódot, és úgy dönt, hogy készülékét PIN-módszerrel konfigurálja, akkor tanulmányozza a *Hálózati használati útmutató* "*A Wi-Fi Protected Setup™ PIN-módszerének használata*" című szakaszát.

e Amikor az LCD-kijelzőn megielenő utasítás felkéri a WPS, illetve AOSS™ üzemmód indítására, nyomja meg a vezeték nélküli hozzáférési pont/router WPS, illetve AOSS™ gombját (további tájékoztatást az adott vezeték nélküli hozzáférési pont/router használati útmutatója nyújt).

Nyomja meg az OK lehetőséget a Brother készülék LCD-jén.

- f Ez a szolgáltatás automatikusan észleli, hogy az adott vezeték nélküli hozzáférési pont/router milyen üzemmódot használ (WPS vagy AOSS™), és ez alapján próbál csatlakozni az adott vezeték nélküli hálózathoz.
- <span id="page-14-3"></span>g Az adott vezeték nélküli eszköz sikeres csatlakoztatása esetén az LCD-kijelzőn az OK gomb megnyomásáig megjelenik a Kapcsolódott üzenet.

Ha a kapcsolódás sikertelen volt, az LCD-n hibakód jelenik meg. Jegyezze fel a hibakódot (*[Hibakeresés](#page-15-0)*, 16. oldal), majd javítsa ki a hibát.

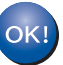

#### **A vezeték nélküli hálózat beállítása befejeződött.**

**A vezérlőpanelen a Wi-Fi jelzőfény világítani kezd, ami azt jelzi, hogy a készülék Hálózati I/F beállítása WLAN értékre van állítva.**

# **MEGJEGYZÉS**

- Mobileszköz csatlakoztatása vezeték nélküli hozzáférési ponthoz/routerhez Wi-Fi-kapcsolattal.
- Az adott mobileszköz alkalmazásletöltő oldaláról töltse le és telepítse a Brother iPrint&Scan (Android™/iOS/ Windows® Phone) alkalmazást.
- A használt alkalmazáshoz (Brother iPrint&Scan) tartozó Használati útmutató a Brother Solutions Center [http://support.brother.com/](http://support.brother.com) webhelyen, a modellnek megfelelő oldalon a Kézikönyvek hivatkozásra kattintva tölthető le.

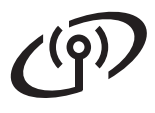

# <span id="page-15-0"></span>**Hibakeresés**

**Ha segítségre van szüksége a beállításhoz, és kapcsolatba akar lépni a Brother ügyfélszolgálatával, akkor győződjön meg róla, hogy kéznél van az SSID (hálózati név) és a hálózati kulcs. Ennek az információnak a megkeresésében nem tudunk segíteni.**

# <span id="page-15-1"></span>**Hol találom meg a vezeték nélküli biztonsági információkat (SSID\* és hálózati kulcs\*\*)?**

- 1) Tekintse át a vezeték nélküli hozzáférési ponthoz/routerhez kapott információkat.
- 2) Az SSID alapértelmezett értéke gyakran a gyártó vagy a modell neve.
- 3) Ha nem tudja ezeket a biztonsági információkat, akkor vegye fel a kapcsolatot a router gyártójával, a rendszergazdával vagy az internetszolgáltatóval.
- \* Ha a WLAN hozzáférési pont/router nem teszi közzé az SSID-jét, akkor az SSID nem észlelhető automatikusan. Kézzel kell megadni az SSID-nevet. Tekintse át *A készülék konfigurálása, ha az SSID nincs közzétéve* című részt a *Hálózati használati útmutatóban*.
- \*\* A hálózati kulcs megnevezése lehet jelszó, biztonsági kulcs vagy titkosítási kulcs is.

# **Hibakódok**

Ha az LCD hibát jelez, keresse meg a következő táblázatokban a kódot, és a hiba elhárításához használja a javasolt megoldást.

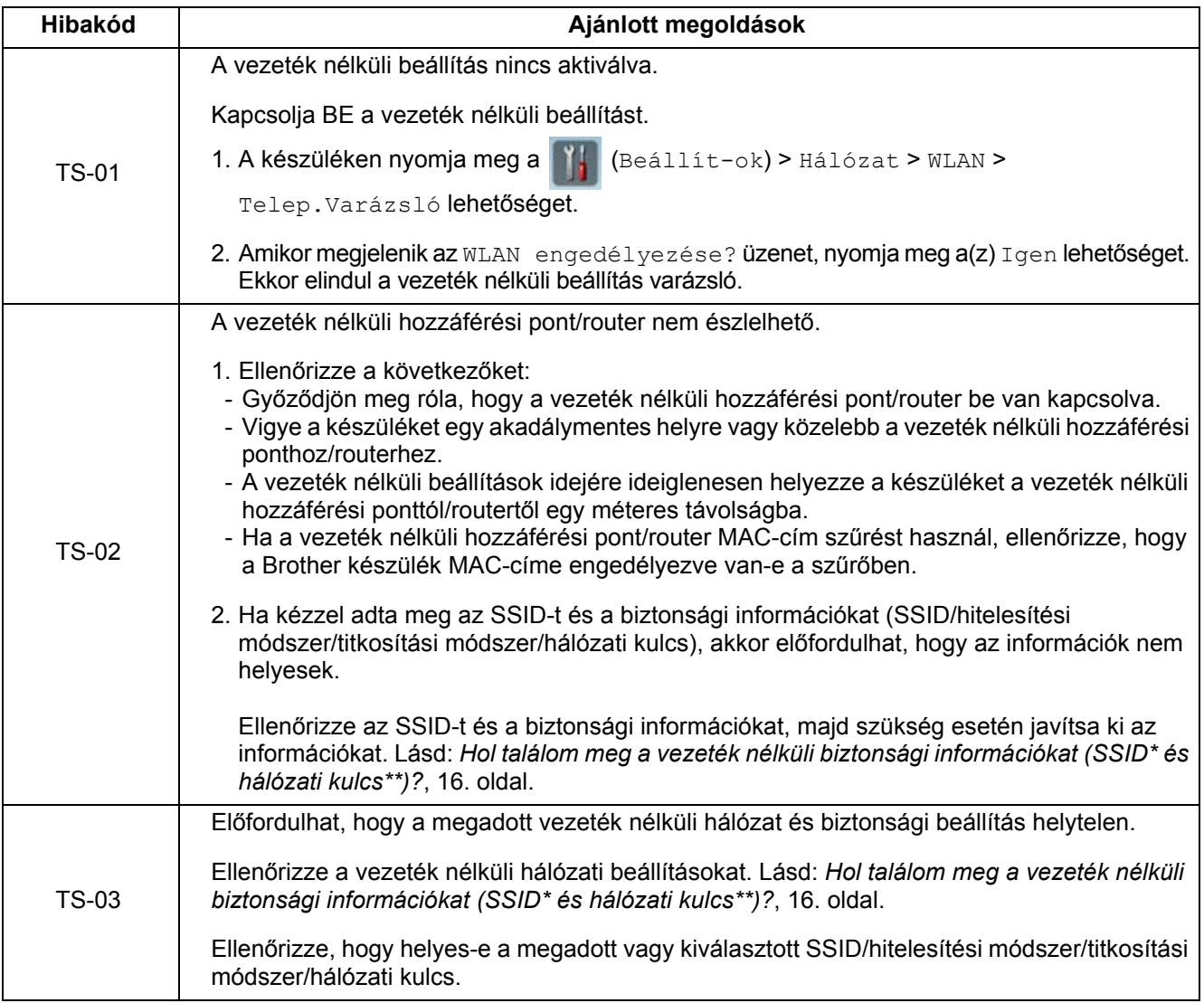

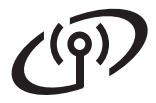

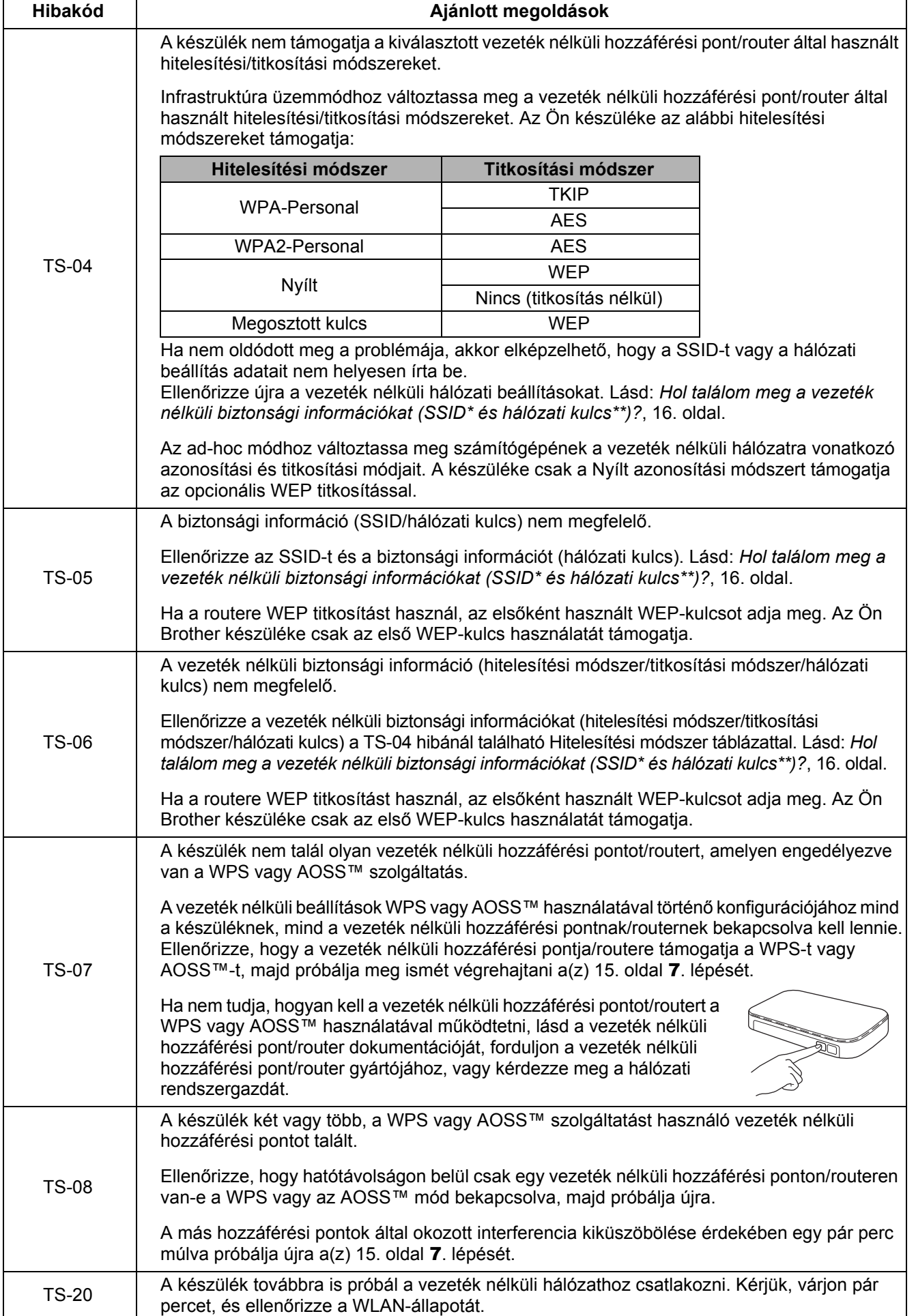

# **Opcionális alkalmazások telepítése**

# <span id="page-17-0"></span>**1 Opcionális alkalmazások telepítése (Windows® esetén)**

# **NewSoft Presto! BizCard 6**

A Presto! BizCard lehetővé teszi a beszkennelt névjegykártyákon található információk, mint pl. nevek, cégnevek, postacímek, telefon- és faxszámok és e-mail címek kezelését a számítógépen. Egyszerűen szkennelje be vagy importálja a névjegykártyákat, és a Presto! BizCard automatikusan menti a kártyák képét és a rajtuk található adatokat. Különböző nézetek használhatók a keresés, a szerkesztés, a létrehozás és a rendszerezés megkönnyítéséhez.

# **Nuance PDF Converter Professional 8**

A Nuance PDF Converter Professional 8 számos szolgáltatást nyújt PDF-fájlok kezeléséhez. Ezek közé tartozik a PDF-fájlok feloldása és megnyitása megtekintésre, szerkesztésre, korrektúrázásra és ismételt összeállításra.

**Adja meg az MFL-Pro Suite DVD-ROM csomagolásán lévő Nuance-sorozatszámot a Nuance PDF Converter Professional 8 telepítésekor.**

- **a** Helyezze be ismét a DVD-ROM-ot, vagy kattintson duplán a **start.exe** programra. Ha megjelenik a modellnév képernyő, válassza ki a megfelelő készüléket. Ha megjelenik a nyelvi képernyő, válassza ki a nyelvet.
- b Megjelenik a DVD-ROM **Felső menü**. Kattintson a(z) **Kiegészítő alkalmazások** gombra.

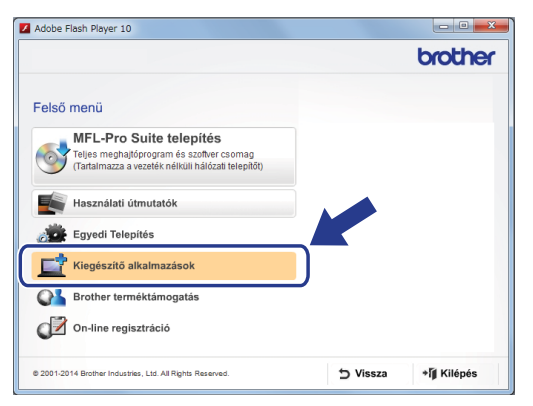

**C** Kattintson a telepíteni kívánt alkalmazás gombjára. (A rendelkezésre álló alkalmazások országtól függően eltérhetnek.)

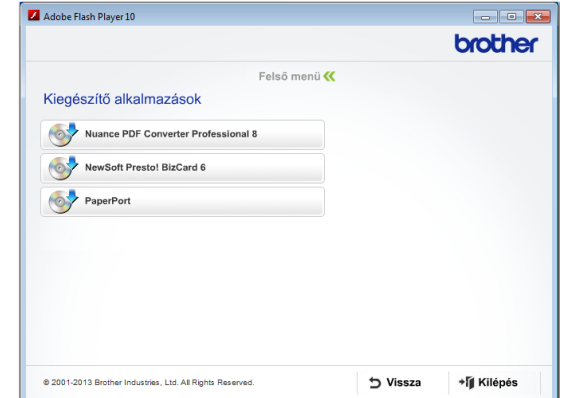

**d** Amikor a telepítés befejeződött, kattintson a **Vissza** gombra a(z) **Kiegészítő alkalmazások** képernyőre való visszalépéshez, és egyéb alkalmazások telepítéséhez.

> Amikor elkészült, kattintson a(z) **Kilépés** gombra.

# **MEGJEGYZÉS**

- A NewSoft Presto! BizCard 6 elindításához tegye a következők egyikét:
	- Windows<sup>®</sup> XP, Windows Vista<sup>®</sup> és Windows® 7 esetén: kattintson a

(**Indítás**) > **Minden program** > **NewSoft** > **Presto! BizCard 6** menüpontra.

- Windows<sup>®</sup> 8 esetén: vigye az egérmutatót az asztal jobb alsó sarkába. Amikor a menüsor megjelenik, kattintson a
	- (**Indítás**) menüre, majd a

(**Presto! BizCard 6**) elemre.

- A Nuance PDF Converter Professional 8 elindításához tegye a következők egyikét:
	- Windows<sup>®</sup> XP, Windows Vista<sup>®</sup> és Windows® 7 esetén: kattintson a

(**Indítás**) > **Minden program** > **Nuance PDF Converter Professional 8** > **PDF Converter Professional** lehetőségre.

Windows<sup>®</sup> 8 esetén: vigye az egérmutatót az asztal jobb alsó sarkába. Amikor a menüsor megjelenik, kattintson a **Indítás**,

majd a (**PDF Converter Professional**) lehetőségre.

Befejezés **A telepítés befejeződött.**

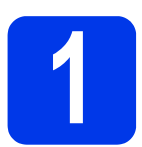

# <span id="page-18-0"></span>**1 Opcionális alkalmazások telepítése (Macintosh esetén)**

# **NewSoft Presto! BizCard 6**

A Presto! BizCard lehetővé teszi a beszkennelt névjegykártyákon található információk, mint pl. nevek, cégnevek, postacímek, telefon- és faxszámok és e-mail címek kezelését a számítógépen. Egyszerűen szkennelje be vagy importálja a névjegykártyákat, és a Presto! BizCard automatikusan menti a kártyák képét és a rajtuk található adatokat. Különböző nézetek használhatók a keresés, a szerkesztés, a létrehozás és a rendszerezés megkönnyítéséhez.

### **Presto! PageManager**

A Presto! A PageManager optikai karakterfelismerési (OCR) funkciókkal egészíti ki a Brother ControlCenter2 szoftvert. Az OCR lehetővé teszi, hogy beszkenneljen egy dokumentumot, majd átalakítsa a tartalmát szöveggé, így azt szerkeszteni tudja a kívánt szövegszerkesztővel. A Presto! PageManager használatával beszkennelheti, megoszthatja és rendszerezheti fényképeit és dokumentumait.

a Kattintson duplán a **Brother Support**  (Brother terméktámogatás) ikonra. Megjelenik a **Brother Support**  (Brother terméktámogatás) ablak.

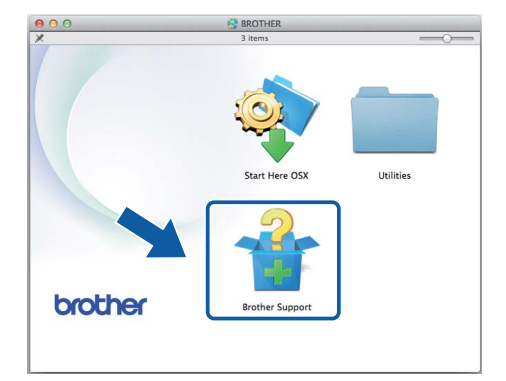

**b** Kattintson a telepíteni kívánt alkalmazás gombjára. (A rendelkezésre álló alkalmazások országtól függően eltérhetnek.)

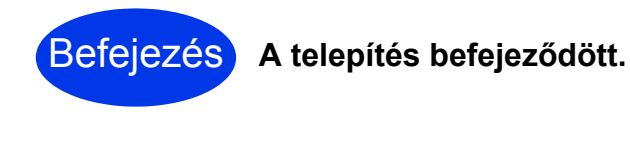

# **Próba-szkennelés (Szkennelés PC-re)**

<span id="page-19-0"></span>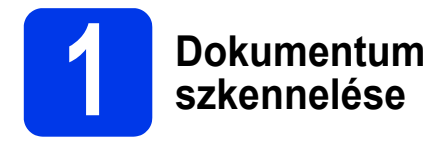

Különböző szkennelesi módszerek állnak rendelkezésre (lásd a *Használati útmutatót*). A következő Fájlba szkennelés funkcióval beszkennelheti és PDF-fájlként mentheti a dokumentumokat.

A dokumentumok szkenneléséhez és különböző beállítások konfigurálásához ellenőrizze, hogy ezen útmutató alapján telepítette-e az illesztőprogramot, és csatlakoztatta-e a készüléket a számítógéphez.

- **a** Ellenőrizze, hogy a készülék csatlakoztatva van-e a számítógéphez.
- 

**b** Helyezze be a dokumentumot.

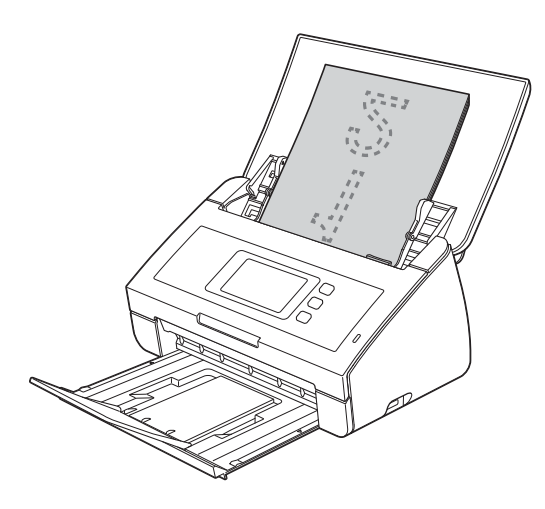

# **MEGJEGYZÉS**

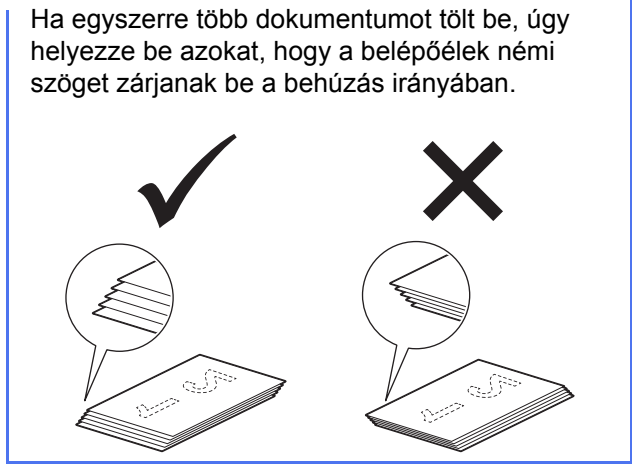

- ADS-2100e esetén:  $c$ .
- ADS-2600We esetén: [d](#page-19-3).

<span id="page-19-2"></span><span id="page-19-1"></span>c Nyomja meg a (**Szkennelés PC-re**

gombot). A készülék elkezdi a dokumentum behúzását és szkennelését. Ezután ugorjon a következőre: **[i](#page-19-4)**.

- <span id="page-19-3"></span>**d** Aszkennelés 1 megjelenítéséhez görgessen balra vagy jobbra az érintőképernyőn, vagy nyomja meg a ◀ vagy ▶ gombot.
- e Nyomja meg a számítógépre lehetőséget.
- f <sup>A</sup>Fájlba lehetőség kiválasztásához görgessen jobbra vagy balra az érintőképernyőn, majd nyomja meg az OK lehetőséget.
- g Válassza ki a célszámítógépet, amelyre menteni akarja a szkennelt dokumentumot.
- **h** Nyomja meg a Start gombot. A készülék elkezdi a dokumentum behúzását és szkennelését.
- <span id="page-19-4"></span>**i A szkennelt adatok PDF formátumban lesznek** mentve a csatlakoztatott számítógépen.

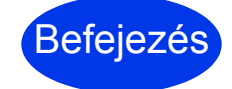

#### Befejezés **A próbaszkennelés befejeződött.**

#### **Töltse le a Brother készüléke Használati útmutatóját a Brother Solutions Centerből.**

### **<http://solutions.brother.com/manuals>**

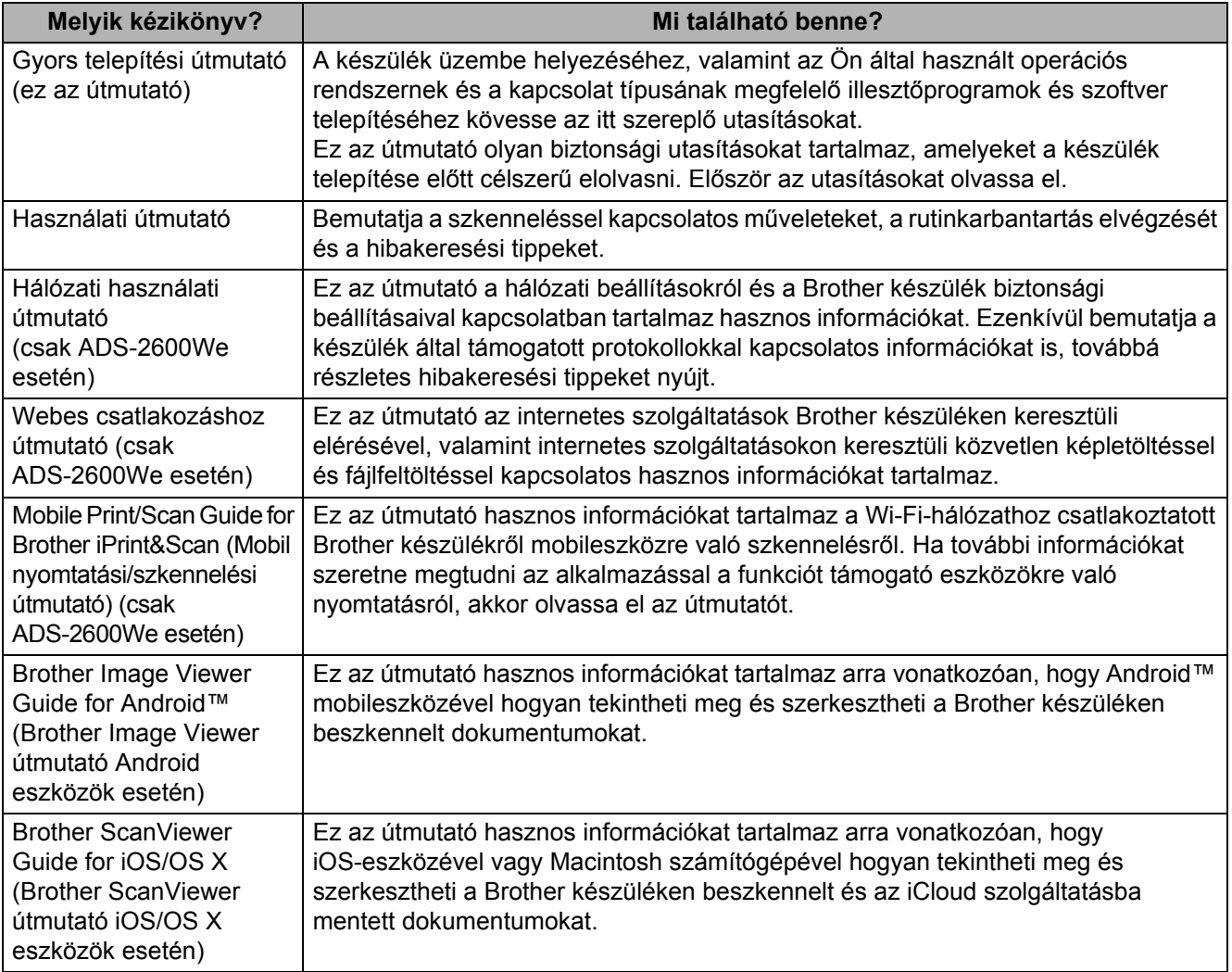

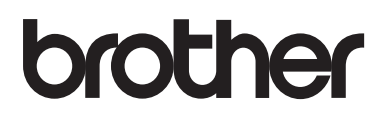

**Látogasson meg bennünket a világhálón <http://www.brother.com/>**

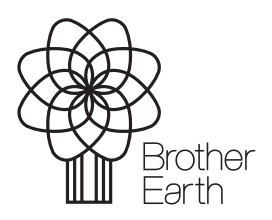

[www.brotherearth.com](http://www.brotherearth.com)